# studioxPS **GUÍA DE CONFIGURACIÓN**

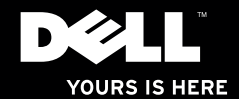

# studio $_{\times z,s}$ **GUÍA DE CONFIGURACIÓN**

Modelo normativo: Serie D03M Tipo normativo: D03M002

## **Notas, precauciones y avisos**

**NOTA:** una NOTA indica información importante que le ayuda a hacer un mejor uso del equipo.

**PRECAUCIÓN: Una PRECAUCIÓN indica la posibilidad de daños en el hardware o la pérdida de datos e informa de cómo evitar el problema.**

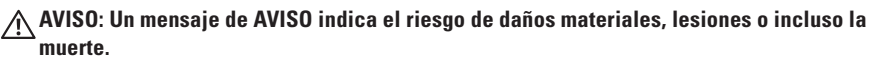

Si ha adquirido un equipo Dell™ n Series, las referencias que aparecen en este documento relativas a los sistemas operativos de Microsoft® Windows® no son aplicables.

**La información contenida en este documento puede modificarse sin previo aviso.**

#### **© 2010 Dell Inc. Todos los derechos reservados.**

\_\_\_\_\_\_\_\_\_\_\_\_\_\_\_\_\_\_

**Marzo 2010 N/P 44WT4 Rev. A00**

Queda estrictamente prohibida la reproducción de estos materiales del modo que sea sin el consentimiento por escrito de Dell Inc.

Marcas comerciales utilizadas en este texto: Dell, el logotipo de DELL, *YOURS IS HERE*, *Solution Station, Studio XPS*  y DellConnect son marcas comerciales de Dell Inc.; AMD, AMD Athlon y AMD Phenom son marcas comerciales de Advanced Micro Devices, Inc.; Microsoft, Windows y el logotipo del botón de inicio de Windows son marcas comerciales o marcas comerciales registradas de Microsoft Corporation en Estados Unidos y otros países; Blu-ray Disc es una marca comercial registrada de Blu-ray Disc Association; Bluetooth es una marca comercial registrada propiedad de Bluetooth SIG, Inc. y Dell la usa con licencia.

Otras marcas y otros nombres comerciales pueden utilizarse en este documento para hacer referencia a las entidades que los poseen o a sus productos. Dell Inc. renuncia a cualquier interés sobre la propiedad de marcas y nombres comerciales que no sean los suyos.

## **Contenido**

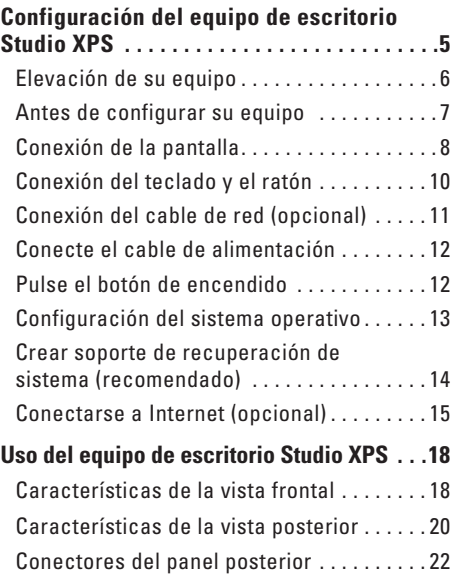

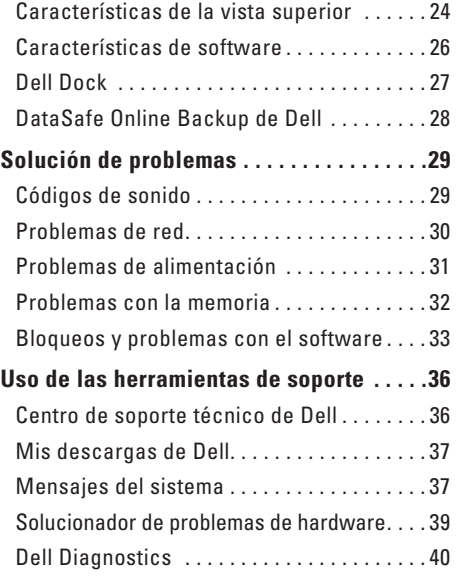

#### **Contenido**

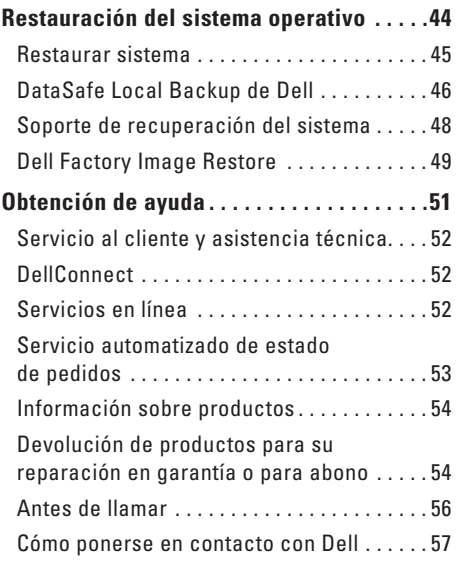

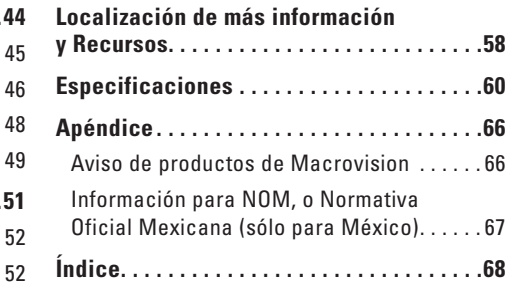

## <span id="page-6-0"></span>**Configuración del equipo de escritorio Studio XPS**

Esta sección ofrece información sobre la configuración del equipo de escritorio Dell™ Studio XPS™.

**AVISO: Antes de comenzar cualquiera de los procedimientos de esta sección, lea las instrucciones de seguridad que se entregan con el equipo. Para obtener más información sobre las mejores prácticas de seguridad, consulte la página principal de cumplimiento de normas en www.dell.com/regulatory\_compliance.**

## <span id="page-7-0"></span>**Elevación de su equipo**

Para asegurar la seguridad y evitar daños en su equipo, levántelo sujetándolo por los puntos designados para ello en la parte frontal y posterior de su equipo.

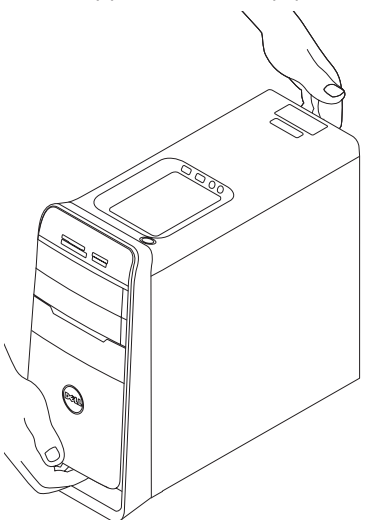

## <span id="page-8-0"></span>**Antes de configurar su equipo**

Al situar el equipo, asegúrese de que deja un acceso fácil a la fuente de alimentación, una ventilación adecuada y que lo coloca sobre una superficie nivelada.

Las restricciones del flujo de aire alrededor del equipo pueden hacer que se sobrecaliente. Para evitarlo, asegúrese de que deja al menos 10,2 cm (4 pulgadas) por la parte de atrás del equipo y un mínimo de 5,1 cm (2 pulgadas) por el resto de los lados. Nunca debe colocar el equipo en un espacio cerrado, como un armario o un cajón, cuando esté encendido.

## <span id="page-9-0"></span>**Conexión de la pantalla**

Su equipo tiene conectores de vídeo integrados. Conecte la pantalla usando el conector integrado HDMI o DVI.

Si lo necesita, puede adquirir el adaptador DVI a VGA, HDMI a DVI y los cables adicionales HDMI o DVI en **www.dell.com**.

Utilice el cable apropiado según los conectores disponibles en su equipo y pantalla. Consulte la tabla siguiente para identificar los conectores de su equipo y pantalla.

**NOTA:** Cuando conecte una sola pantalla, conéctela a SÓLO UNO de los conectores de su equipo.

#### **Configuración del equipo de escritorio Studio XPS**

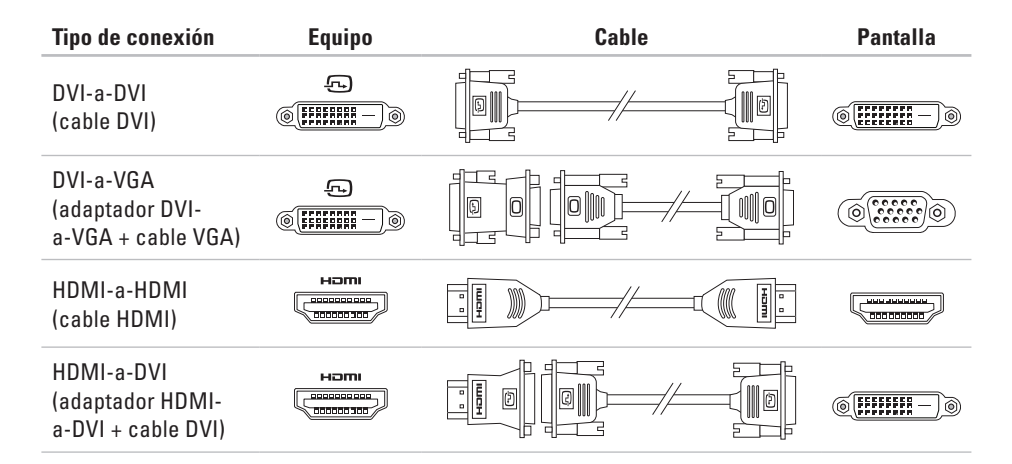

## <span id="page-11-0"></span>**Conexión del teclado y el ratón**

Conecte el teclado USB y el ratón a los conectores USB en el panel posterior de su equipo.

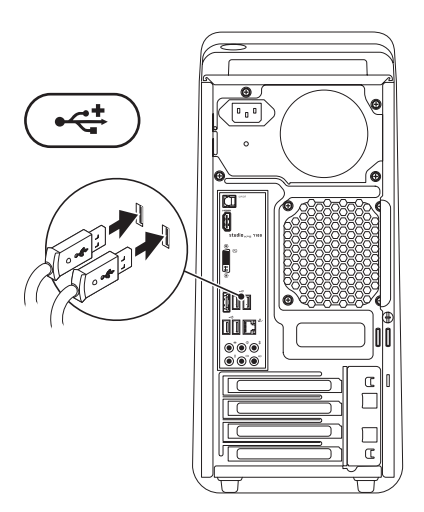

## <span id="page-12-0"></span>**Conexión del cable de red (opcional)**

No se necesita una conexión de red para completar la configuración del equipo, pero si tiene una red o una conexión a Internet que use una conexión por cable (como un dispositivo de banda ancha o un conector Ethernet), puede conectarlo ahora.

**NOTA:** Utilice sólo un cable Ethernet para conectarse al conector de red (conector RJ45). No enchufe un cable telefónico (conector RJ11) en el conector de red.

Para conectar el equipo a una red o un dispositivo de banda ancha, enchufe un extremo del cable de red en un puerto de red o en un dispositivo de banda ancha. Conecte el otro extremo del cable de red al conector de red (conector RJ45) en el panel posterior del equipo. Cuando el cable de red se haya enchufado correctamente, oirá un clic.

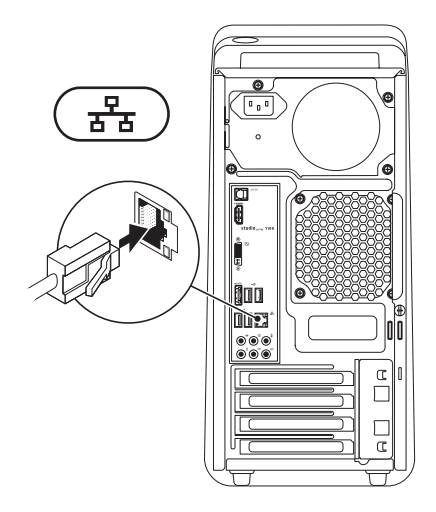

#### <span id="page-13-0"></span>**Conecte el cable de alimentación Pulse el botón de encendido**

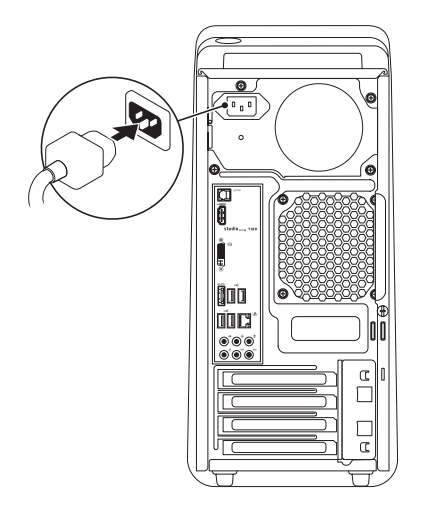

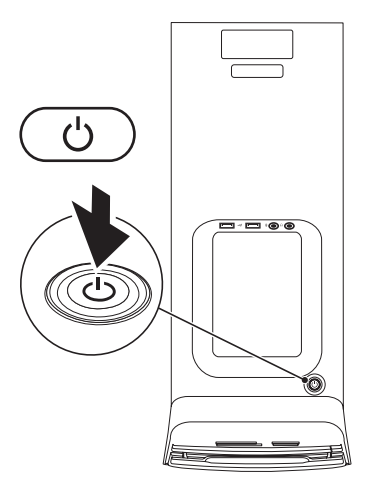

## <span id="page-14-0"></span>**Configuración del sistema operativo**

Su equipo está preconfigurado con el sistema operativo que seleccionó al momento de la compra.

#### **Configuración de Microsoft Windows**

Para instalar Microsoft® Windows® por primera vez, siga las instrucciones que se muestran en pantalla. Estos pasos son obligatorios y puede llevar algún tiempo completarlos. Las pantallas de configuración de Windows le llevarán a través de diversos procedimientos, incluyendo la aceptación de los acuerdos de licencia, preferencias de instalación y configuración de una conexión de Internet.

- **PRECAUCIÓN: No interrumpa el proceso de instalación del sistema operativo. De hacerlo, el equipo puede quedar inutilizable y tendrá que volver a instalar el sistema operativo.**
- **NOTA:** Se recomienda descargar e instalar <u>U</u> el último BIOS y los últimos controladores del equipo disponibles en **support.dell.com**.
- **NOTA:** Para obtener más información  $\mathscr{U}$ sobre el sistema operativo y sus funciones, consulte **support.dell.com**/**MyNewDell**.

### **Configuración de Ubuntu**

Para instalar Ubuntu por primera vez, siga las instrucciones que se muestran en pantalla.

## <span id="page-15-0"></span>**Crear soporte de recuperación de sistema (recomendado)**

**NOTA:** Se recomienda crear un soporte de recuperación del sistema tan pronto como se instale Microsoft Windows.

El soporte de recuperación de sistema se puede usar para restaurar el equipo al estado operativo en que estaba cuando lo compró, conservándose los archivos de datos (sin la necesidad del disco del sistema operativo). Puede usar el soporte de recuperación si algún cambio en el hardware, software, controladores u otros ajustes del sistema han dejado el equipo en un estado de funcionamiento incorrecto.

Para crear el soporte de recuperación de sistema necesitará lo siguiente:

- • Copia de seguridad local Dell DataSafe
- • Llave USB con una capacidad mínima de 8 GB o DVD-R/DVD+R/Blu-ray Disc™

**NOTA:** La copia de seguridad local de Dell DataSafe no admite discos regrabables.

Para crear un soporte de recuperación de sistema:

- **1.** Asegúrese de que el equipo está encendido.
- **2.** Introduzca el disco o llave USB en el equipo.
- **3.** Haga clic en **Inicio <sup>●</sup>→ Programas→ Dell Catafase Local Backup**.
- **4.** Haga clic en **Crear soporte de recuperación**.
- **5.** Siga las instrucciones que aparecen en la pantalla.
- $\mathscr{O}$ **NOTA:** Para obtener información sobre el uso del soporte de recuperación del sistema, consulte "Soporte de recuperación del sistema" en la página [48](#page-49-1).

## <span id="page-16-0"></span>**Conectarse a Internet (opcional)**

Para conectarse a Internet, se necesita un módem o una conexión de red y un proveedor de servicios de Internet (ISP).

Si en el pedido original no se encuentra un módem USB o un adaptador de WLAN, puede comprarlos en **www.dell.com**.

#### **Configuración de una conexión por cable**

- • Si utiliza una conexión telefónica, enchufe una línea telefónica al conector del módem USB externo (opcional) y a la toma de teléfono de la pared antes de configurar la conexión a Internet.
- • Si utiliza una conexión ADSL o de módem por cable o satélite, póngase en contacto con su ISP o el servicio de telefonía móvil para obtener instrucciones de configuración.

Para completar la configuración de la conexión a Internet por cable, siga las instrucciones de "Configuración de la conexión a Internet " en la página [16.](#page-17-0)

### **Configuración de una conexión inalámbrica**

**MOTA:** Para configurar el enrutador inalámbrico, consulte la documentación que se envía con el mismo.

Antes de poder usar la conexión de Internet inalámbrica es necesario conectar el enrutador inalámbrico.

Para configurar la conexión en el enrutador inalámbrico:

- **1.** Guarde y cierre los archivos abiertos y salga de todos los programas activos.
- **2.** Haga clic en **Inicio**  $\bigoplus$   $\rightarrow$  **Panel de control.**
- **3.** En el cuadro de búsqueda, escriba red y haga clic en **Centro de redes y recursos compartidos**→ **Conectarse a una red**.
- **4.** Siga las instrucciones que aparecen en la pantalla para completar la configuración.

### <span id="page-17-1"></span><span id="page-17-0"></span>**Configuración de la conexión a Internet**

Los ISP y sus ofertas varían según el país. Póngase en contacto con su ISP para ver las ofertas que se encuentran disponibles en su país.

Si no puede conectarse a Internet pero anteriormente sí podía conectarse, es posible que el ISP haya interrumpido el servicio. Póngase en contacto con el ISP para comprobar el estado del servicio o intente conectarse más tarde.

Tenga preparada la información del ISP. Si no tiene un ISP, el asistente **Conectarse a Internet** puede servirle de ayuda para conseguir uno.

Para configurar su conexión a Internet:

- **1.** Guarde y cierre los archivos abiertos y salga de todos los programas activos.
- **2.** Haga clic en **Inicio <sup>●</sup> → Panel de control**.
- **3.** En el cuadro de búsqueda, escriba red y haga clic en **Centro de redes y recursos compartidos**→ **Configurar una nueva conexión o red**→ **Conectarse a Internet**.

Se abrirá la ventana **Conectarse a Internet**.

- **NOTA:** Si no sabe qué tipo de conexión seleccionar, haga clic en **Ayuda para elegir** o póngase en contacto con su ISP.
- **4.** Siga las instrucciones de la pantalla y utilice la información de configuración facilitada por el ISP para completar el proceso de configuración.

## <span id="page-19-0"></span>**Uso del equipo de escritorio Studio XPS**

Esta sección ofrece información sobre las características disponibles en el equipo de escritorio Studio XPS™.

## **Características de la vista frontal**

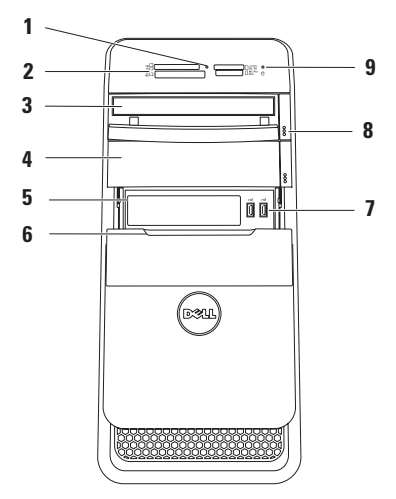

- **1 Luz del lector de tarjetas multimedia**: indica si se ha insertado uyna tarieta multimedia.
- **2 Lector de tarjetas multimedia**: proporciona una manera rápida y cómoda de ver y compartir fotos digitales, música y vídeos almacenados en una tarieta multimedia.
- **3 Unidad óptica**: reproduce o graba solamente discos CD, DVD de tamaño estándar (12 cm) y Blu-ray Disc (opcional).
- **4 Compartimento de la unidad óptica opcional**: puede contener una unidad óptica adicional.
- **5 Ranura FlexBay**: admite con un lector de tarjetas multimedia o un disco duro adicional.
- **6 Cubierta FlexBay**: cubre la ranura FlexBay.

**Conectores USB 2.0 (2): sirven para** conectar dispositivos USB que se conectan ocasionalmente, como memorias USB, cámaras digitales y reproductores MP3.

- **8 Botones de expulsión de la unidad óptica (2)**: pulse la parte señalada en el extremo inferior del botón para expulsar la bandeja de discos.
- **9 Indicador de actividad del disco duro**: se ilumina cuando el equipo lee o escribe datos. Una luz blanca parpadeante indica actividad en el disco duro.
	- **PRECAUCIÓN: Para evitar que se produzcan pérdidas de datos, no apague nunca el equipo si el indicador de actividad del disco duro está parpadeando.**

### <span id="page-21-0"></span>**Características de la vista posterior**

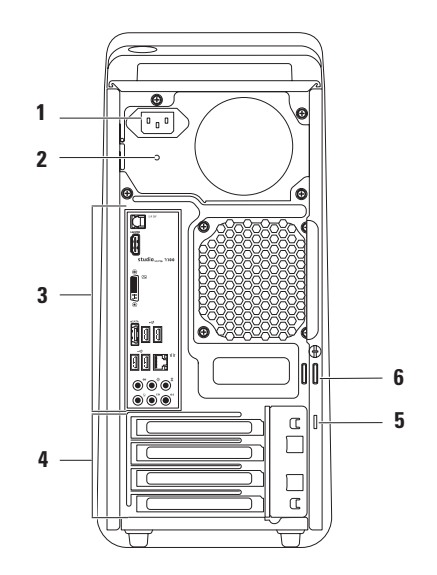

- **1 Conector de alimentación**: conecta el cable de la alimentación. El aspecto de este conector puede variar.
- **2 Indicador luminoso de alimentación**: indica la disponibilidad de alimentación para la fuente de alimentación.

**NOTA:** El indicador luminoso de alimentación podría no estar disponible en todos los equipos.

**3 Conectores del panel posterior**: sirven para enchufar USB, audio y otros dispositivos en los conectores adecuados.

- **4 Ranuras de tarjetas de expansión**: sirven para acceder a los conectores de cualquier tarieta PCI y PCI Express instalada.
- **5 Ranura para cable de seguridad**: sujeta dispositivos comerciales antirrobo al equipo. **NOTA:** Antes de adquirir un cable de seguridad, asegúrese de que encajará en la ranura del cable de seguridad del equipo.
- **6 Anillos del candado**: sujetan un anillo estándar para evitar acceso no autorizado al interior de su equipo.

## <span id="page-23-0"></span>**Conectores del panel posterior**

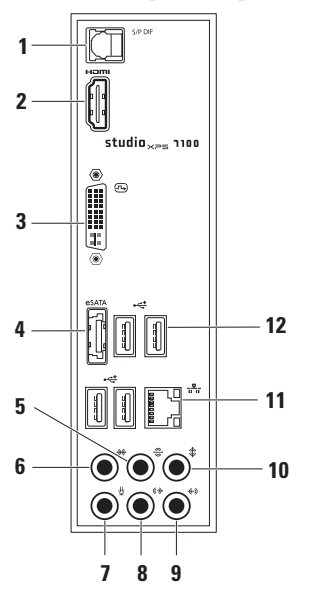

**1 Conector S/PDIF**: sirve para conectar amplificadores o televisores para audio digital a través de cables digitales ópticos. Este formato lleva una señal de audio sin pasar por el proceso de conversión de audio analógico.

**2 Conector HDMI**: conecta a un TV tanto para señales de audio y de vídeo.

**NOTA:** Para un monitor sin altavoces incorporados, sólo se leerá la señal de vídeo.

- **3 ConectorDVI**: conecta un monitor o proyector.
- **4 Conector eSATA**: sirve para conectar a dispositivos de almacenamiento externos SATA.
- **5 Conector de sonido envolvente I/D posterior**: sirve para conectar altavoces derecho/izquierdo con sonido envolvente en la parte posterior.
- **6 Conector de sonido envolvente I/D lateral**: sirve para conectar altavoces derecho/izquierdo con sonido envolvente en un lateral.
- **7 Conector de micrófono**: sirve para conectar un micrófono para voz o una entrada de audio en un programa de sonido o telefonía.
- **8 Conector de entrada de línea D/I frontal**: sirve para conectar los altavoces frontales derecho/izquierdo.
- **9 Conector de entrada de línea**: sirve para conectarse a un dispositivo de grabación o reproducción, como un micrófono, reproductor de casetes, reproductor de CD o VCR.

**10 Conector central/subwoofer**: sirve para conectar un altavoz central o subwoofer.

- **11 Conector e indicador luminoso de red**: sirve para conectar el equipo a una red o dispositivo de banda ancha. El indicador luminosos de actividad de la red parpadea cuando el equipo está transmitiendo o recibiendo datos. Si hay un gran volumen de tráfico en la red, la luz del indicador luminoso puede parecer fija.
- **12 Conectores USB 2.0 (4)**: sirven para conectar dispositivos USB, como ratones, teclados, impresoras, unidades externas o reproductores MP3.

## <span id="page-25-0"></span>**Características de la vista superior**

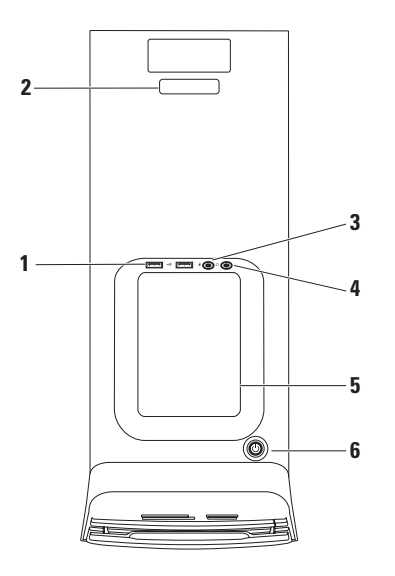

- **1 Conectores USB 2.0 (2)**: sirven para conectar dispositivos USB que se conectan ocasionalmente, como memorias USB, cámaras digitales y reproductores MP3.
- **2 Etiqueta de servicio y código de servicio rápido**: usada para identificar a su equipo cuando accede al sitio Web de la asistencia de Dell o llama al soporte técnico.
- **3 Conector de línea de entrada o micrófono**: conecta a un micrófono para la voz o a un cable de audio para la entrada de audio.
- **4 Conector de auriculares**: sirve para conectar los auriculares.

**NOTA:** Para conectar unos altavoces con alimentación o un sistema de sonido, utilice la salida de audio o el conector S/PDIF situado en la parte posterior del equipo.

**5 Bandeja de accesorios**: se usa para colocar dispositivos o fijar cables para evitar enredos.

**6 Botón e indicador luminoso de encendido**: apaga o enciende el equipo al pulsarse. El indicador luminoso del centro de este botón indica el estado de la alimentación:

- • Apagado: el equipo está en el modo de hibernar, apagado o no recibe corriente.
- • Blanco fijo: el equipo está encendido.
- • Naranja fijo: el equipo está en modo de espera o hay un problema con la placa base o la fuente de alimentación.
- • Naranja parpadeante: es posible que haya un problema con la placa base o la fuente de alimentación.

**NOTA:** Para más información sobre problemas de alimentación, consulte el apartado "Problemas de alimentación" en la página [31.](#page-32-1)

## <span id="page-27-0"></span>**Características de software**

**NOTA:** Para obtener más información sobre  $\mathscr{U}$ las funciones descritas en esta sección, consulte la *Guía tecnológica de Dell* en el disco duro o en **support.dell.com/manuals**.

#### **Productividad y comunicación**

Puede usar el equipo para crear presentaciones, folletos, tarjetas de felicitación y hojas de cálculo. También puede editar y ver fotografías e imágenes digitales. Compruebe el pedido de compra para ver el software que el equipo tiene instalado.

Después de conectarse a Internet, podrá acceder a sitios Web, configurar cuentas de correo electrónico, cargar y descargar archivos.

#### **Entretenimiento y multimedia**

Puede usar el equipo para ver vídeos, jugar, crear sus propios CD, escuchar música y estaciones de radio. La unidad de disco óptico puede admitir varios formatos de soporte de disco, incluyendo discos CD, DVD y Blu-ray (si se seleccionó en el momento de la compra).

Puede descargar o copiar archivos de imágenes y de vídeo de dispositivos portátiles, como cámaras digitales y teléfonos móviles. Las aplicaciones de software opcionales le permiten organizar y crear archivos de música y vídeo que se pueden grabar en disco, guardarse en dispositivos portátiles como reproductores MP3 y dispositivos de entretenimiento manuales, o reproducirse y verse directamente en un TV, proyector o equipo de cine en casa conectado.

## <span id="page-28-0"></span>**Dell Dock**

El Dell Dock es un grupo de iconos que le ofrecen fácil acceso a aplicaciones muy usadas como archivos y carpetas. El Dock se puede personalizar:

- • Añadiendo o eliminando iconos
- • Agrupando en categorías iconos relacionados
- • Cambiando el color y la ubicación del Dock
- • Cambiando el comportamiento de los iconos

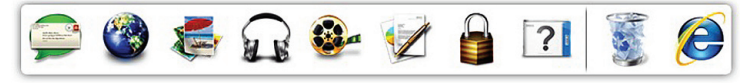

#### **Añadir una categoría**

- **1.** Haga clic derecho en el Dock, haga clic en **Add** (Añadir)→ **Category** (Categoría). Se mostrará la ventana **Add/Edit Category** (Añadir/editar categoría).
- **2.** Escriba el título de la categoría en el campo **Title** (Título).
- **3.** Seleccione un icono para la categoría en **Select an image:** (Seleccionar una imagen:) box (caja).
- **4.** Haga clic en **Save** (Guardar).

#### **Añadir un icono**

Seleccione y arrastre el icono al Dock o una categoría.

#### **Eliminar una categoría o icono**

- **1.** Haga clic derecho en la categoría o icono en el Dock y haga clic en **Delete shortcut**  (Eliminar acceso directo) o **Delete category** (Eliminar categoría).
- **2.** Siga las instrucciones que aparecen en la pantalla.

#### **Personalizar el Dock**

- **1.** Haga clic derecho en el Dock y en **Advanced Setting...** (Configuración avanzada...).
- **2.** Elija la opción deseada para personalizar el Dock.

## <span id="page-29-0"></span>**DataSafe Online Backup de Dell**

- **ZA NOTA:** DataSafe Online de Dell puede no estar disponibles en todas las zonas.
- **ZA NOTA:** Se recomienda una conexión de banda ancha para obtener mayores velocidades de carga y descarga.

Dell DataSafe Online es un servicio automático de copia de seguridad y recuperación que ayuda a proteger sus datos y otros archivos importantes de eventos graves como robo, incendio o desastres naturales. Puede acceder a este servicio a través de su equipo usando una cuenta protegida con contraseña.

Para más información, visite **delldatasafe.com**.

Para programar la realización de las copias de seguridad:

- **1.** Haga doble clic en el icono de Dell DataSafe Local de la barra de herramientas.
- **2.** Siga las instrucciones que aparecen en la pantalla.

## <span id="page-30-0"></span>**Solución de problemas**

Esta sección ofrece información sobre la solución de problemas del equipo. Si no puede resolver el problema usando las siguientes indicaciones, consulte "Uso de las herramientas de soporte" en la página [36](#page-37-1) o "Cómo ponerse en contacto con Dell" en la página [57](#page-58-1).

## **Códigos de sonido**

Si experimenta errores o problemas durante el inicio, es posible que el equipo emita una serie de sonidos durante el inicio. Esta serie de sonidos, denominada códigos de sonido, identifica un problema. Anote el código de sonido y la descripción del problema y póngase en contacto con Dell (consulte "Cómo ponerse en contacto con Dell" en la página [57\)](#page-58-1).

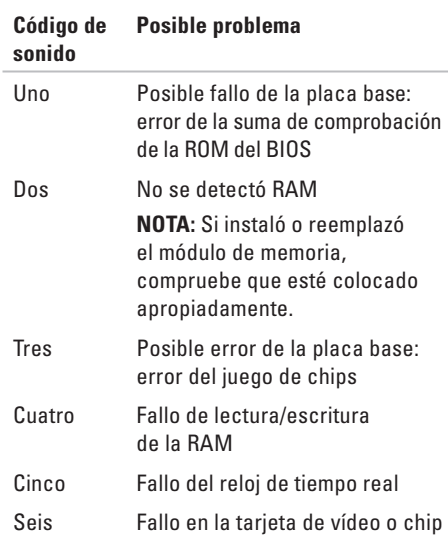

## <span id="page-31-0"></span>**Problemas de red**

### **Conexiones inalámbricas**

**Si se pierde la conexión de red**: el enrutador inalámbrico está desconectado o la conexión inalámbrica ha sido desactivada en el equipo.

- • Compruebe el enrutador inalámbrico para asegurarse de que está encendido y conectado a la fuente de datos (módem por cable o concentrador de red).
- • Vuelva a establecer la conexión al enrutador inalámbrico (consulte "Configuración de una conexión inalámbrica" en la página [16\)](#page-17-1).

#### **Conexiones por cable**

#### **Si se pierde la conexión de red**:

- • Compruebe el cable para asegurarse de que está enchufado y que no está dañado.
- • Compruebe el estado del indicador luminoso de integridad.

El indicador luminoso de integridad de la conexión del conector de red integrado le permite verificar que la conexión está funcionando y proporciona información sobre el estado:

- • Luz apagada: el equipo no detecta ninguna conexión física a la red.
- • Luz verde: existe una conexión correcta entre una red a 10/100 Mbps y el equipo.
- • Luz ámbar: existe una conexión correcta entre una red a 1000 Mbps y el equipo.
- **NOTA:** El indicador luminoso de integridad de la conexión del conector de red solo es para la conexión por cable. No facilita el estado de las conexiones inalámbricas.

## <span id="page-32-0"></span>**Problemas de alimentación**

**Si el indicador luminoso de encendido está apagado**: el equipo está apagado o no recibe corriente.

- • Vuelva a conectar el cable de alimentación a su conector, situado en la parte posterior del equipo, y a la toma eléctrica.
- • Si el equipo está conectado a una regleta de enchufes, asegúrese de que ésta a su vez está conectada a una toma eléctrica y de que está encendida.
- • Puentee los dispositivos de protección de la alimentación, las regletas de enchufes y los alargadores de alimentación para comprobar que el equipo se enciende correctamente.
- • Asegúrese de que la toma eléctrica funciona; para ello, pruébela con otro dispositivo, por ejemplo, una lámpara.
- • Asegúrese de que está encendido el indicador luminoso de la alimentación situado en la parte posterior del equipo. Si el indicador luminoso

<span id="page-32-1"></span>está apagado es posible que haya un problema con la fuente de alimentación o con el cable de alimentación.

Si el problema persiste**,** póngase en contacto con Dell (consulte "Cómo ponerse en contacto con Dell" en la página [57](#page-58-1)).

#### **Si el indicador luminoso de encendido está en color blanco fijo y el equipo no responde**:

es posible que la pantalla no esté conectada o encendida. Asegúrese de que la pantalla está correctamente conectada y apáguela y vuelva a encenderla.

#### **El indicador luminoso de alimentación emite una luz ámbar fija**:

- • El equipo está en modo de espera. Pulse una tecla del teclado, mueva el ratón o pulse el botón de encendido para reanudar el funcionamiento normal.
- • Puede que haya un problema con la placa base o con la alimentación. Para obtener asistencia póngase en contacto con Dell. Consulte "Cómo ponerse en contacto con Dell" en la página [57.](#page-58-1)

#### <span id="page-33-0"></span>**Si la luz de encendido es ámbar y parpadea**: hay un problema con la placa base.

Para obtener asistencia póngase en contacto con Dell. Consulte "Cómo ponerse en contacto con Dell" en la página [57.](#page-58-1)

#### **Si encuentra alguna interferencia que dificulte la recepción del equipo**: alguna señal está creando interferencias interrumpiendo o bloqueando otras señales. Algunas de las causas de las interferencias son:

- • Alargadores de alimentación, de teclado y de ratón.
- • Demasiados dispositivos conectados a una regleta de enchufes.
- • Varias regletas de enchufes conectadas a la misma toma eléctrica.

## **Problemas con la memoria**

**Si recibe un mensaje que indica que la memoria es insuficiente**:

- • Guarde y cierre todos los archivos abiertos y salga de todos los programas que estén abiertos y no los utilice para ver si así se resuelve el problema.
- • Consulte la documentación del software para ver los requisitos mínimos de memoria. Si es necesario, instale memoria adicional (consulte el *Manual de servicio* en **support.dell.com/manuals**).
- • Vuelva a colocar los módulos de memoria (consulte el *Manual de servicio* en **support.dell.com/manuals**) para asegurarse de que el equipo se está comunicando correctamente con la memoria.

#### <span id="page-34-0"></span>**Si tiene otros problemas con la memoria**:

- • Asegúrese de que sigue las instrucciones de instalación de la memoria (consulte el *Manual de servicio* en **support.dell.com/manuals**).
- • Compruebe si el módulo de memoria es compatible con el equipo. El equipo admite memoria DDR3. Para obtener información sobre el tipo de memoria admitida por el equipo, consulte "Especificaciones" en la página [60](#page-61-1).
- • Ejecute los Dell Diagnostics (consulte "Dell Diagnostics" en la página [40](#page-41-1)).
- • Vuelva a colocar los módulos de memoria (consulte el *Manual de servicio* en **support.dell.com/manuals**) para asegurarse de que el equipo se está comunicando correctamente con la memoria.

## **Bloqueos y problemas con el software**

**Si el equipo no se inicia**: asegúrese de que el cable de alimentación está bien conectado al equipo y a la toma eléctrica.

**Si un programa deja de responder**: cierre el programa:

- **1.** Pulse <Ctrl><Shift><Esc> simultáneamente.
- **2.** Haga clic en **Aplicaciones**.
- **3.** Haga clic en el programa que ha dejado de responder.
- **4.** Haga clic en **Finalizar tarea**.

**Si un programa falla repetidamente**: compruebe la documentación del software. En caso necesario, desinstale y vuelva a instalar el programa.

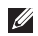

**NOTA:** Normalmente el software incluye instrucciones de instalación en su documentación o en CD.

**Si el equipo deja de responder o aparece una pantalla de color azul fijo**:

#### **PRECAUCIÓN: Es posible que se pierdan datos si no puede apagar el sistema operativo.**

Si no puede conseguir que responda pulsando una tecla o moviendo el ratón, pulse el botón de alimentación durante unos 8 ó 10 segundos como mínimo hasta que se apague el equipo. A continuación, reinícielo.

**Si un programa está diseñado para una versión anterior del sistema operativo anterior de Microsoft Windows**: ejecute el asistente para compatibilidad de programas. El Asistente para compatibilidad de programas configura un programa de manera que se ejecute en un entorno similar a los entornos de sistemas operativos de versiones anteriores de Microsoft® Windows®.

- **1.** Haga clic en **Inicio** → **Panel de control**→ **Programas**→ **Usar un programa más antiguo con esta versión de Windows**.
- **2.** En la pantalla de bienvenida, haga clic en **Siguiente**.
- **3.** Siga las instrucciones que aparecen en la pantalla.
#### **Si tiene otros problemas de software**:

- • Realice inmediatamente una copia de seguridad de los archivos.
- • Utilice un programa de búsqueda de virus para comprobar la unidad de disco duro o los CD.
- • Guarde y cierre todos los archivos o programas abiertos y apague el equipo a través del menú **Inicio** .
- • Compruebe la documentación del software o póngase en contacto con el fabricante de software para obtener información sobre la solución de problemas:
	- Asegúrese de que el programa sea compatible con el sistema operativo instalado en el equipo.
	- Asegúrese de que el equipo cumple los requisitos mínimos de hardware necesarios para ejecutar el software. Consulte la documentación del software para obtener más información.
- Asegúrese de que el programa esté instalado y configurado correctamente.
- Compruebe que los controladores de dispositivo sean compatibles con el programa.
- si es necesario, desinstale el programa y, a continuación, vuelva a instalarlo.

# **Uso de las herramientas de soporte**

## **centro de soporte técnico de Dell**

El Centro de soporte técnico de Dell le ayuda a encontrar el servicio, asistencia técnica e información específica sobre el sistema que necesita.

Para iniciar la aplicación, haga clic en el icono de la barra de tareas.

La página de inicio del **Centro de soporte técnico de Dell** muestra el número de modelo del equipo, la etiqueta de servicio, el código de servicio rápido y la información de contacto de servicio. La página principal también le facilita vínculos para acceder a:

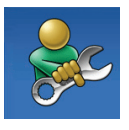

**Autoayuda** (solución de problemas, seguridad, rendimiento del sistema, red e Internet, copias de seguridad y recuperación, y el sistema operativo Windows Vista)

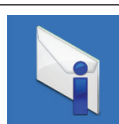

**Alertas** (alertas de soporte técnico importantes para su equipo)

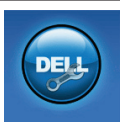

**Asistencia de Dell** (soporte técnico con DellConnect™, servicio de atención al cliente, formación y tutoriales, cómo obtener ayuda con Solution Station™ y exploración en línea con PCCheckUp)

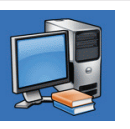

#### **Acerca del sistema**

(documentación del sistema, información sobre la garantía, información sobre el sistema, actualizaciones y accesorios)

Para obtener más información sobre el **Centro de soporte técnico de Dell** y las herramientas de soporte disponibles, haga clic en la ficha **Servicios** de **support.dell.com**.

## <span id="page-38-1"></span>**Mis descargas de Dell**

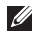

**NOTA:** Mis descargas de Dell puede no estar disponibles en todas las zonas.

Algún software preinstalado en su nuevo equipo Dell no incluye un CD o DVD de copia de seguridad. Este software está ahora disponible en Mis descargas de Dell Desde este sitio web puede descargar el software disponible para su reinstalación o crear su propio soporte de copia de seguridad.

Para registrarse y usar Mis descargas de Dell:

- **1.** Vaya a **downloadstore.dell.com/media**.
- **2.** Siga las instrucciones de la pantalla para registrarse y descargar el software.
- **3.** Vuelva a instalar o cree un soporte de copia de seguridad del software para uso futuro.

## <span id="page-38-0"></span>**Mensajes del sistema**

Si el equipo tiene un problema o un error, es posible que muestre un mensaje del sistema que le ayudará a identificar la causa y la acción que se necesita para resolver el problema.

**NOTA:** Si el mensaje que se muestra no figura en los siguientes ejemplos, consulte la documentación del sistema operativo o del programa que se estaba ejecutando cuando ha aparecido el mensaje. De forma alternativa puede ver la Guía tecnológica de Dell en el disco duro o en **support.dell.com/manuals** o consultar "Cómo ponerse en contacto con Dell" en la página [57](#page-58-0) para obtener ayuda.

**Alert! Previous attempts at booting this system have failed at checkpoint [nnnn]. For help in resolving this problem, please note this checkpoint and contact Dell Technical Support (¡Alerta! Los intentos previos de iniciar este sistema han dado error en el punto de comprobación [nnnn]. Para ayudar a resolver este problema, anote el punto de comprobación y llame a Soporte técnico de Dell)**: El equipo no pudo completar la rutina de inicio tres veces consecutivas por el mismo error (consulte "Cómo ponerse en contacto con Dell" en la [57](#page-58-0)

para obtener ayuda).

**CMOS checksum error (Error de la suma de comprobación del CMOS)**: posible fallo de la placa madre o batería RTC baja. Es necesario cambiar la batería. Consulte el *Manual de servicio* en **support.dell.com/manuals** o consulte "Cómo ponerse en contacto con Dell" en la página [57](#page-58-0) para obtener ayuda.

**CPU fan failure (Fallo del ventilador de la CPU)**: ha habido un fallo en el ventilador de la CPU. Es necesario cambiar el ventilador de la CPU. Consulte el *Manual de servicio* en **support.dell.com/manuals**.

**Hard-disk drive failure (Error de la unidad de disco duro)**: posible fallo de la unidad de disco duro durante la prueba de inicio del disco duro. Consulte "Cómo ponerse en contacto con Dell" en la página [57.](#page-58-0)

**Hard-disk drive read failure (Error de lectura de la unidad de disco duro)**: posible fallo de la unidad de disco duro durante la prueba de inicio del disco duro. Consulte "Cómo ponerse en contacto con Dell" en la página [57.](#page-58-0)

**Keyboard failure (Fallo del teclado)**: cambie el teclado o compruebe si el cable tiene una conexión suelta.

**No boot device available (No hay ningún dispositivo de inicio disponible)**: no hay partición de inicio en la unidad de disco duro, el cable de la unidad de disco duro está suelto o no existe ningún dispositivo de inicio.

• Si la unidad de disco duro es el dispositivo de inicio, asegúrese de que los cables están conectados y de que la unidad está instalada correctamente y dividida en particiones como dispositivo de inicio.

<span id="page-40-0"></span>• Abra el programa de configuración del sistema y asegúrese de que la información de la secuencia de inicio es correcta. Consulte el Manual de servicio en **support.dell.com/manuals**.

**No timer tick interrupt (No hay interrupción de pulsos del temporizador)**: un chip en la placa base puede no funcionar bien o hay un fallo en la placa base. Consulte el Manual de servicio en **support.dell.com/manuals** o consulte "Cómo ponerse en contacto con Dell" en la página [57](#page-58-0) para obtener ayuda.

#### **USB over current error (Error de sobrecorriente**

**del USB)**: desconecte el dispositivo USB. El dispositivo USB necesita más potencia para poder funcionar correctamente. Utilice una fuente de alimentación externa para conectarlo o, si el dispositivo tiene dos cables USB, conecte los dos.

**NOTICE - Hard Drive SELF MONITORING SYSTEM has reported that a parameter has exceeded its normal operating range. Dell recommends that you back up your data regularly. A parameter out of range may or may not indicate a potential hard drive problem**

**(NOTA: El SISTEMA DE AUTOVIGILANCIA del disco duro ha detectado que un parámetro excede de su margen normal de funcionamiento. Dell recomienda que realice copias de seguridad con regularidad. Un parámetro que se halle fuera del margen puede indicar o no un problema potencial de la unidad de disco duro)**: error S.M.A.R.T, posible error de la unidad de disco duro. Consulte "Cómo ponerse en contacto con Dell" en la página [57](#page-58-0).

## **Solucionador de problemas de hardware**

Si durante la instalación del sistema operativo no se detecta un dispositivo o bien se detecta pero no está configurado correctamente, puede utilizar el **solucionador de problemas de hardware** para resolver la incompatibilidad.

Para iniciar el solucionador de problemas de hardware:

**1.** Haga clic en **Inicio** <sup>**→**</sup> → **Ayuda y soporte técnico**.

<span id="page-41-1"></span>**Uso de las herramientas de soporte**

- **2.** Escriba hardware troubleshooter (solucionador de problemas de hardware) en el campo de búsqueda y pulse <Entrar> para iniciar la búsqueda.
- **3.** En los resultados de la búsqueda seleccione la opción que mejor describa el problema y sigua el resto de pasos para solucionarlo.

# <span id="page-41-0"></span>**Dell Diagnostics**

Si tiene problemas con el equipo, realice las pruebas del apartado "Bloqueos y problemas con el software" de la página [33](#page-34-0) y ejecute Dell Diagnostics antes de ponerse en contacto con Dell para solicitar asistencia técnica.

Se recomienda imprimir estos procesos antes de empezar.

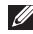

**NOTA:** Los Dell Diagnostics sólo funcionan en los ordenadores Dell.

**NOTA:** El disco Drivers and Utilities **M** (Controladores y utilidades) es opcional y es posible que no se entregue con el equipo.

Consulte la sección Configuración del sistema en el *Manual de servicio* para revisar la información de configuración del equipo y asegúrese de que

el dispositivo que desea probar aparece en la configuración del sistema y está activo.

Inicie los Dell Diagnostics (Diagnósticos de Dell) desde el disco duro o desde el disco Drivers and Utilities (Controladores y utilidades).

### **Inicio de Dell Diagnostics desde la unidad de disco duro**

Los Dell Diagnostics están situados en una partición oculta para la utilidad de diagnóstico (Diagnostic) de la unidad de disco duro.

- **NOTA:** Si el equipo no muestra ninguna imagen en la pantalla, póngase en contacto con Dell (consulte "Cómo ponerse en contacto con Dell" en la página [57](#page-58-0)).
- **1.** Asegúrese de que el equipo está conectado a una toma eléctrica que se sepa funciona correctamente.
- **2.** Encienda (o reinicie) el equipo.
- **3.** Cuando aparezca el logotipo DELL™, pulse <F12> inmediatamente. Seleccione **Diagnostics** del menú de inicio y pulse <Entrar>. Esto puede abrir la evaluación del sistema previa al inicio (PSA) en su equipo.
- **NOTA:** Si espera demasiado y aparece el logotipo del sistema operativo, siga esperando hasta que aparezca el escritorio de Microsoft® Windows®; a continuación, apague el equipo e inténtelo de nuevo.
- **NOTA:** Si aparece un mensaje indicando que no se ha encontrado ninguna partición para la utilidad de diagnóstico, ejecute los Dell Diagnostics desde el disco Drivers and Utilities.

Si se invoca PSA:

- a. La PSA inicia las pruebas de ejecución.
- b. Si la PSA se realiza con éxito, aparece el siguiente mensaje: "No problems have been found with this system so far. Do you want to run the remaining memory tests? This will take about 30 minutes or more. Do you want to continue? (Recommended)" (No se han encontrado problemas en este sistema hasta el momento. ¿Desea ejecutar las restantes pruebas de memoria? Esto llevará aproximadamente 30 minutos o más. ¿Desea continuar? [Recomendado]).
- c. Si experimenta problemas con la memoria, pulse <y>; si no hay problemas, pulse <n>. Se mostrará el mensaje siguiente: "Booting Dell Diagnostic Utility Partition. Press any key to continue." (Iniciando la partición de la utilidad Dell Diagnostics. Pulse cualquier tecla para continuar.)
- d. Pulse cualquier tecla para ir a la ventana **Elegir una opción**.

### Si no se solicita PSA:

Pulse cualquier tecla para iniciar Dell Diagnostics desde la partición para la utilidad de diagnóstico en su disco duro y vaya a la ventana **Elegir una opción**.

- **4.** Seleccione la prueba que desee ejecutar.
- **5.** Si se produce un problema durante una prueba, aparecerá un mensaje con un código de error y una descripción del problema. Anote el código de error y la descripción del problema y póngase en contacto con Dell (consulte "Cómo ponerse en contacto con Dell" en la página [57](#page-58-0)).
- **NOTA:** La etiqueta de servicio del ordenador se encuentra en la parte superior de cada pantalla de prueba. Si se pone en contacto con Dell, el servicio de asistencia técnica le solicitará la etiqueta de servicio.
- **6.** Cuando las pruebas hayan terminado, cierre la pantalla de la prueba para volver a la pantalla **Elegir una opción**.
- **7.** Para salir de los Dell Diagnostics y reiniciar el equipo, haga clic en **Salir**.

## **Iniciar Dell Diagnostics desde el disco Drivers and Utilities**

- **1.** Introduzca el disco Drivers and Utilities.
- **2.** Apague y vuelva a acender el equipo. Cuando aparezca el logo de DELL™, pulse <F12> inmediatamente.
- **NOTA:** Si espera demasiado y aparece el logotipo del sistema operativo, siga esperando hasta que aparezca el escritorio de Microsoft® Windows®; a continuación, apague el equipo e inténtelo de nuevo.
- **NOTA:** Los pasos a continuación cambian la secuencia de inicio sólo una vez. En el siguiente inicio, el equipo se iniciará con los dispositivos especificados en el programa de configuración del sistema.
- **3.** Cuando aparezca la lista de dispositivos de inicio, resalte **CD/DVD/CD-RW** y pulse <Enter>.
- **4.** Seleccione la opción **Seleccionar desde CD-ROM** del menú que aparece y pulse <Entrar>.
- **5.** Pulse 1 para iniciar el menú del CD y <Entrar> para continuar.
- **6.** Seleccione **Ejecutar los Dell Diagnostics de 32 bits** en la lista numerada. Si se enumeran varias versiones, seleccione la más adecuada para su equipo.
- **7.** Seleccione la prueba que desee ejecutar.
- **8.** Si se produce un problema durante una prueba, aparecerá un mensaje con un código de error y una descripción del problema. Anote el código de error y la descripción del problema y póngase en contacto con Dell (consulte "Cómo ponerse en contacto con Dell" en la página [57](#page-58-0)).
- **NOTA:** La etiqueta de servicio del ordenador se encuentra en la parte superior de cada pantalla de prueba. Si se pone en contacto con Dell, el servicio de asistencia técnica le solicitará la etiqueta de servicio.
- **9.** Cuando las pruebas hayan terminado, cierre la pantalla de la prueba para volver a la pantalla **Elegir una opción**.
- **10.** Para salir de los Dell Diagnostics y reiniciar el equipo, haga clic en **Salir**.
- **11.** Extraiga el disco Drivers and Utilities.

# <span id="page-45-0"></span>**Restauración del sistema operativo**

Puede restaurar el sistema operativo del equipo usando cualquiera de las siguientes opciones:

**PRECAUCIÓN: Usando Dell Factory Image Restore o el disco del sistema operativo se borran permanentemente todos los archivos del equipo. Si es posible, cree una copia de seguridad de todos los datos antes de utilizar estas opciones.**

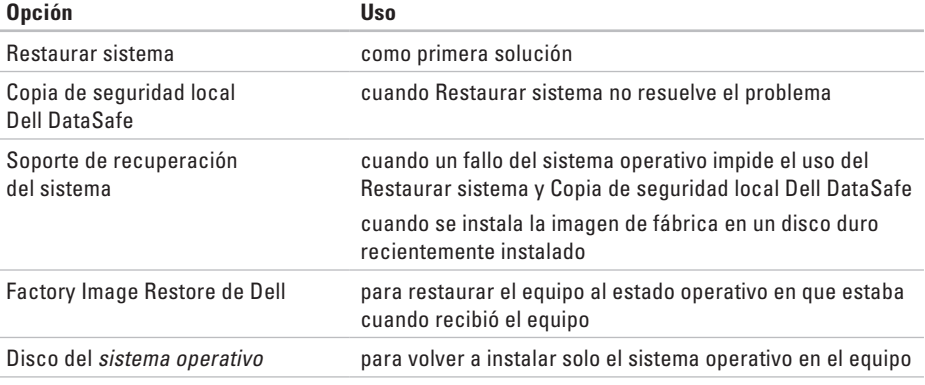

**NOTA:** El disco del sistema operativo es opcional y es posible que no se entregue con el equipo.

## **restaurar sistema**

El sistema operativo Windows proporciona la opción Restaurar sistema, que permite restaurar el equipo a un estado operativo anterior del equipo (sin que ello afecte a los archivos de datos) si, al realizar cambios en el hardware, en el software o en otros valores del sistema, el equipo se encuentra en un estado operativo no deseado. Cualquier cambio que haga Restaurar el sistema en el equipo será totalmente reversible.

- **PRECAUCIÓN: Realice copias de seguridad periódicas de los archivos de datos. La función Restaurar sistema no supervisa ni recupera los archivos de datos.**
- *MOTA:* Los procedimientos descritos en este documento son aplicables a la vista predeterminada de Windows, de modo que es posible que no sean de aplicación si configura el equipo Dell™ con la vista clásica de Windows.

### **Inicio de Restaurar el sistema**

- **1.** Haga clic en **Inicio** .
- **2.** En el cuadro de **iniciar búsqueda** escriba Restaurar sistema y pulse <Entrar>.
- **NOTA:** Es posible que aparezca la ventana **Control de cuentas de usuario**. Si es usted un administrador del equipo, haga clic en **Continuar**; en caso contrario, póngase en contacto con su administrador para continuar con la acción que desee.
- **3.** Haga clic en **Siguiente** y siga las restantes indicaciones de la pantalla.

En el caso de que Restaurar el sistema no resuelva el problema, puede deshacer la última restauración del sistema.

### **Cómo deshacer la última restauración del sistema**

- **NOTA:** Antes de deshacer la última restauración del sistema, guarde y cierre todos los archivos abiertos y cierre todos los programas. No modifique, abra ni suprima ningún archivo ni programa hasta que la restauración del sistema haya finalizado.
- **1.** Haga clic en **Inicio** .
- **2.** En el cuadro de **iniciar búsqueda** escriba Restaurar sistema y pulse <Entrar>.

<span id="page-47-0"></span>**3.** Seleccione **Deshacer la última restauración** y haga clic en **Siguiente**.

# **DataSafe Local Backup de Dell**

- **PRECAUCIÓN: El uso de Copia de seguridad local Dell DataSafe elimina permanentemente cualquier programa o controlador instalado después de recibir el equipo. Prepare el soporte de copia de seguridad de las aplicaciones que necesite instalar en el equipo antes de usar la Copia de seguridad local Dell DataSafe. Utilícelo sólo si la función Restaurar sistema no resolvió el problema del sistema operativo.**
- **PRECAUCIÓN: Aunque la Copia de seguridad local Dell DataSafe está diseñada para conservar los archivos de datos del equipo, se recomienda hacer copia de seguridad de los archivos de datos antes de usarla.**

**NOTA:** DataSafe Local Backup de Dell puede **M** no estar disponibles en todas las zonas.

**NOTA:** Si la Copia de seguridad local Dell Ű DataSafe no está disponible en su equipo, utilice Dell Factory Image Restore (consulte "Dell Factory Image Restore" en la página [49](#page-50-0)) para restaurar el sistema operativo.

La Copia de seguridad local Dell DataSafe restaura la unidad de disco duro al estado operativo en que estaba cuando compró el equipo sin borrar los archivos de datos.

La Copia de seguridad local Dell DataSafe le permite:

- • Hacer copia de seguridad y restaurar el equipo a un estado operativo anterior
- • Crear un soporte de recuperación de sistema

### **Aspectos básicos de la Copia de seguridad local Dell DataSafe**

Para restaurar la imagen de fábrica mientras se conservan los archivos de datos:

- **1.** Apague el equipo.
- **2.** Desconecte todos los dispositivos (unidades USB, impresoras, etc.) que se encuentren conectados al equipo y quite el hardware interno recientemente añadido.
- **NOTA:** No desconecte la pantalla, el teclado, el ratón o el cable de alimentación.
- **3.** Encienda el equipo.
- **4.** Cuando aparezca el logotipo de DELL™, pulse <F8> varias veces para acceder a la ventana **Opciones avanzadas de inicio**.
- **NOTA:** Si espera demasiado y aparece el logotipo del sistema operativo, siga esperando hasta que aparezca el escritorio de Microsoft® Windows®; a continuación, apague el equipo e inténtelo de nuevo.
- **5.** Seleccione **Reparar el equipo**.
- **6.** Seleccione **Restauración y copia de seguridad de emergencia de Dell DataSafe** en el menú **Opciones de recuperación del sistema** y siga las instrucciones de pantalla.
- **MOTA:** El proceso de restauración puede llevar una hora o más dependiendo de la cantidad de datos a restaurar.
- **NOTA:** Para más información, consulte el artículo 353560 de la base de conocimientos en **support.dell.com**.

### **Actualización a la Copia de seguridad local Dell DataSafe profesional**

**NOTA:** Es posible que la Copia de seguridad local Dell DataSafe profesional esté instalada en su equipo si la pidió en el momento de la compra.

La Copia de seguridad local Dell DataSafe profesional le ofrece prestaciones adicionales que le permiten:

- • Hacer copia de seguridad y restaurar el equipo basándose en el tipo de archivos
- • Hacer copia de seguridad en un dispositivo de almacenamiento local
- • Programar copias de seguridad automáticas

Actualización a la Copia de seguridad local Dell DataSafe profesional:

- **1.** Haga doble clic en el icono de la Copia de seguridad local Dell DataSafe de la barra de tareas.
- **2.** Haga clic en **¡Actualizar ahora!**
- **3.** Siga las instrucciones en pantalla para completar la actualización.

# <span id="page-49-1"></span>**Soporte de recuperación del sistema**

**PRECAUCIÓN: Aunque el soporte de recuperación del sistema está diseñado para conservar los archivos de datos del equipo, se recomienda hacer copia de seguridad de los archivos de datos antes de usarlo.**

Se puede usar el soporte de recuperación del sistema creado usando la Copia de seguridad local Dell DataSafe, para devolver el disco duro al estado operativo en que estaba cuando compró el equipo sin borrar los archivos de datos.

Utilice el soporte de recuperación del sistema en caso de:

- • Fallo del sistema operativo que impida el uso de las opciones de recuperación que están instaladas en el equipo.
- • Fallo del disco duro que impida recuperar los datos.

<span id="page-49-0"></span>Para restaurar la imagen de fábrica del equipo usando el soporte de recuperación del sistema:

- **1.** Inserte el disco de recuperación del sistema o la llave USB y reinicie el equipo.
- **2.** Cuando aparezca el logotipo DELL™, pulse <F12> inmediatamente.
- **NOTA:** Si espera demasiado y aparece el logotipo del sistema operativo, siga esperando hasta que aparezca el escritorio de Microsoft® Windows®; a continuación, apague el equipo e inténtelo de nuevo.
- **3.** Seleccione el dispositivo de inicio adecuado de la lista y pulse <Entrar>.
- **4.** Siga las instrucciones que aparecen en la pantalla para completar el proceso de recuperación.

## <span id="page-50-1"></span><span id="page-50-0"></span>**Dell Factory Image Restore**

- **PRECAUCIÓN: Al utilizar Factory Image Restore de Dell se borrarán permanentemente todos los datos de la unidad de disco duro y se eliminarán las aplicaciones o controladores instalados después de haber recibido el equipo. Si es posible, cree una copia de seguridad de todos los datos antes de utilizar esta opción. Use Factory Image Restore de Dell únicamente si Restaurar sistema no soluciona su problema en el sistema operativo.**
- **NOTA:** Es posible que Factory Image  $\mathscr{U}$ Restore no esté disponible en determinados países o determinados equipos.

Utilícelo solamente como último recurso para restaurar su sistema operativo. Esta opción restaura su unidad de disco duro al estado operativo en el que estaba cuando adquirió el equipo. Todos los programas o archivos que haya añadido desde que recibió el equipo, incluidos

los archivos de datos, se eliminarán de forma permanente de la unidad de disco duro. Los archivos de datos pueden ser documentos, hojas de cálculo, mensajes de correo electrónico, fotografías digitales, archivos de música, etc. Si es posible, cree una copia de seguridad de todos los datos antes de utilizar la función Factory Image Restore.

### **Ejecución de Factory Image Restore de Dell**

- **1.** Encienda el equipo.
- **2.** Cuando aparezca el logotipo de DELL™, pulse <F8> varias veces para acceder a la ventana **Opciones avanzadas de inicio**.
- **NOTA:** Si espera demasiado y aparece M el logotipo del sistema operativo, siga esperando hasta que aparezca el escritorio de Microsoft® Windows®; a continuación, apague el equipo e inténtelo de nuevo.
- **3.** Seleccione **Reparar el equipo**. Aparece la ventana **Opciones de recuperación del sistema**.
- **4.** Seleccione un diseño de teclado y, a continuación, haga clic en **Siguiente**.
- **5.** Para acceder a las opciones de recuperación, inicie sesión como usuario local. Para acceder a la indicación de comando, escriba administrador en el campo **Nombre de usuario** y haga clic en **Aceptar**.
- **6.** Haga clic en **Dell Factory Image Restore**. Aparecerá la ventana de **Dell Factory Image Restore**.
- **NOTA:** Dependiendo de la configuración, es posible que tenga que seleccionar **Dell Factory Tools** y, a continuación, **Dell Factory Image Restore**.
- **7.** Haga clic en **Siguiente**. Se mostrará la pantalla de **confirmación de borrado de datos**.
- **NOTA:** Si no desea continuar con Factory Image Restore, haga clic en **Cancelar**.

**8.** Haga clic en la casilla de verificación para confirmar que desea continuar reformateando la unidad de disco duro y restaurando el software del sistema a los valores de fábrica y, a continuación, haga clic en **Siguiente**.

El proceso de restauración comenzará. Esto puede llevar cinco o más minutos. Se mostrará un mensaje cuando el sistema operativo y las aplicaciones preinstaladas hayan sido restaurados a los valores de fábrica.

**9.** Haga clic en **Finalizar** para reiniciar el equipo.

# <span id="page-52-0"></span>**Obtención de ayuda**

Si tiene problemas con su equipo, puede realizar los siguientes pasos para diagnosticar y solucionar el problema:

- **1.** Consulte "Solución de problemas" en la página [29](#page-30-0) para ver información y procedimientos relativos al problema que esté experimentando el equipo.
- **2.** Consulte "Dell Diagnostics" en la página [40](#page-41-0) para ver los procedimientos sobre cómo ejecutar los Dell Diagnostics.
- **3.** Rellene la "Lista de verificación de diagnósticos" en la página [56](#page-57-0).
- **4.** Utilice la amplia gama de servicios en línea de Dell disponibles en la asistencia de Dell (**support.dell.com**) para obtener ayuda sobre la instalación y los procedimientos de solución de problemas. Consulte los "Servicios en línea" en la página [52](#page-53-0) par ver una lista más completa de la asistencia en línea de Dell.
- **5.** Si los pasos descritos anteriormente no han resuelto el problema, consulte el apartado

"Cómo ponerse en contacto con Dell" en la página [57](#page-58-0).

- **NOTA:** Llame al servicio de asistencia técnica desde un teléfono situado al lado del equipo o en éste para que puedan guiarle en los procedimientos necesarios.
- **NOTA:** Es posible que el sistema de código de servicio rápido de Dell no esté disponible en todos los países.

Cuando el sistema telefónico automatizado de Dell lo solicite, marque el código de servicio rápido para dirigir su llamada directamente al personal de servicio que corresponda. Si no tiene un código de servicio rápido, abra la carpeta **Dell Accesories** (Accesorios Dell), haga doble clic en el icono **Express Service Code** (Código de servicio rápido) y siga las instrucciones que se indican.

**NOTA:** Algunos de los servicios que se describen a continuación no siempre están disponibles en todos los lugares fuera de la

<span id="page-53-1"></span>parte continental de EE.UU. Póngase en contacto con su representante local de Dell para obtener información sobre su disponibilidad.

## **Servicio al cliente y asistencia técnica**

El servicio de asistencia de Dell está disponible para responder sus preguntas sobre el hardware Dell. Nuestro personal de asistencia utiliza diagnósticos informatizados para proporcionar respuestas rápidas y precisas.

Para ponerse en contacto con el servicio de asistencia de Dell, consulte el apartado "Antes de llamar" en la página [56](#page-57-1) y, a continuación, vea la información de contacto de su región o visite **support.dell.com**.

# **DellConnect**

DellConnect™ es una sencilla herramienta de acceso en línea que permite al asociado de servicio y asistencia de Dell acceder a su equipo a través de una conexión de banda ancha, diagnosticar su problema y repararlo

bajo su supervisión. Para más información, visite el sitio Web **support.dell.com/dellconnect**.

# <span id="page-53-0"></span>**Servicios en línea**

Puede aprender de productos y servicios Dell en los sitios Web siguientes:

- • **www.dell.com**
- • **www.dell.com/ap** (únicamente para países asiáticos y del Pacífico)
- • **www.dell.com/jp** (únicamente para Japón)
- • **www.euro.dell.com** (únicamente para Europa)
- • **www.dell.com/la** (únicamente para países de Latinoamérica y Caribe)
- • **www.dell.ca** (únicamente para Canadá)

Puede acceder al servicio de asistencia de Dell a través de los siguientes sitios Web y direcciones de correo electrónico:

## **Sitios Web de soporte técnico de Dell**

- • **support.dell.com**
- • **support.jp.dell.com** (únicamente para Japón)
- • **support.euro.dell.com**(únicamente para Europa)

## <span id="page-54-0"></span>**Direcciones de correo electrónico de soporte técnico de Dell**

- • **mobile\_support@us.dell.com**
- • **support@us.dell.com**
- • **la-techsupport@dell.com** (únicamente para países de Latinoamérica y Caribe)
- • **apsupport@dell.com** (únicamente para países asiáticos y del Pacífico)

### **Direcciones de correo electrónico de mercadeo y ventas de Dell**

- • **apmarketing@dell.com** (únicamente para países asiáticos y del Pacífico)
- • **sales\_canada@dell.com** (únicamente para Canadá)

### **FTP (File Transfer Protocol, Protocolo de transferencia de archivos) anónimo**

• **ftp.dell.com**

Regístrese como usuario: anonymous (anónimo) y utilice su dirección de correo electrónico como contraseña.

# **Servicio automatizado de estado de pedidos**

Para comprobar el estado de un pedido de cualquier producto Dell que haya solicitado, puede dirigirse a **support.dell.com** o llamar al servicio automatizado de comprobación de estado de los pedidos. Un contestador automático le pedirá los datos necesarios para buscar el pedido e informarle sobre su estado. Para ver el número de teléfono al que llamar en su región, consulte "Cómo ponerse en contacto con Dell" en la página [57](#page-58-0).

Si tiene algún problema con un pedido (por ejemplo, falta algún componente, hay componentes equivocados o la factura es incorrecta), póngase en contacto con el departamento de atención al cliente de Dell. Tenga a mano la factura o el albarán cuando haga la llamada. Para ver el número de teléfono al que llamar en su región, consulte "Cómo ponerse en contacto con Dell" en la página [57](#page-58-0).

# <span id="page-55-0"></span>**Información sobre productos**

Si necesita información sobre otros productos disponibles de Dell o si desea realizar un pedido, visite la página web de Dell en **www.dell.com**. Para saber el número de teléfono al que debe llamar para hablar con un especialista en ventas, consulte "Cómo ponerse en contacto con Dell" en la página [57](#page-58-0).

## **Devolución de productos para su reparación en garantía o para abono**

Prepare todos los artículos que vaya a devolver, ya sea para su reparación bajo garantía o para que le devuelvan el importe, de la manera siguiente:

**NOTA:** Antes de devolver el producto a Dell, asegúrese de hacer copia de seguridad de los datos del disco duro y de cualquier otro dispositivo de almacenamiento del producto. Elimine toda la información confidencial, información de propiedad e información personal, así como cualquier soporte extraíble, como discos CD o tarietas multimedia. Dell no se hace responsable de ninguna información confidencial, de propiedad o personal; de la pérdida o daños en datos o de daños o pérdidas de soportes extraíbles que pueda haber en la devolución.

- **1.** Llame a Dell para obtener un número de autorización para devolución de material y anótelo de manera clara y destacada en el exterior de la caja. Para ver el número de teléfono al que llamar en su región, consulte "Cómo ponerse en contacto con Dell" en la página [57](#page-58-0).
- **2.** Incluya una copia de la factura y una carta que describa el motivo de la devolución.
- **3.** Incluya una copia de la Lista de verificación de diagnósticos (consulte "Lista de verificación de diagnósticos" en la página [56](#page-57-0)) indicando las pruebas que ha ejecutado y todos los mensajes de error mostrados por los Dell Diagnostics (consulte "Dell Diagnostics" en la página [40](#page-41-0)).
- **4.** Si la devolución es para obtener un abono, incluya todos los accesorios que pertenezcan a los artículos que desea devolver (cables de alimentación, software, guías, etc.).
- **5.** Embale el equipo que vaya a devolver en el embalaje original (o uno equivalente).
- **NOTA:** Usted será responsable del pago V) de los gastos de envío. Asimismo, tiene la obligación de asegurar el producto devuelto y asumir el riesgo en caso de pérdida durante el envío a Dell. No se aceptará el envío de paquetes a portes debidos.
- **NOTA:** Cualquier devolución que no **M** satisfaga los requisitos indicados no será aceptada por el departamento de recepción de Dell y le será devuelta.

## <span id="page-57-2"></span>**Antes de llamar**

**NOTA:** Tenga a mano el código de servicio rápido cuando llame. El código contribuirá a que el sistema telefónico automatizado de asistencia de Dell gestione con mayor eficacia su llamada. Se le podría pedir la etiqueta de servicio (en una etiqueta en la parte superior del equipo).

Recuerde rellenar la siguiente Lista de verificación de diagnósticos. Si es posible, encienda el equipo antes de llamar a Dell para solicitar asistencia y haga la llamada desde un teléfono que esté cerca de éste. Es posible que se le pida que escriba algunos comandos con el teclado, que proporcione información detallada durante las operaciones o que pruebe otros procedimientos para solucionar problemas que únicamente pueden realizarse con el equipo. Asegúrese de tener a mano la documentación del ordenador.

#### <span id="page-57-1"></span>**Lista de verificación de diagnósticos**

- <span id="page-57-0"></span>• Nombre:
- • Fecha:
- • Dirección:
- • Teléfono:
- • Etiqueta de servicio y código de servicio rápido (situados en una etiqueta en la parte superior del equipo):
- • Número de autorización para devolución de material (si le fue proporcionado por un técnico de asistencia de Dell):
- • Sistema operativo y versión:
- • Dispositivos:
- • Tarjetas de expansión:
- • ¿El equipo está conectado a una red? Sí/No
- • Red, versión y adaptador de red:
- • Programas y versiones:

<span id="page-58-1"></span>Consulte la documentación del sistema operativo para determinar el contenido de los archivos de inicio del equipo. Si el equipo está conectado a una impresora, imprima todos los archivos. Si no puede imprimirlos, tome nota del contenido de cada archivo antes de llamar a Dell.

- • Mensaje de error, código de sonido o código de diagnóstico:
- • Descripción del problema y procedimientos de solución que ha realizado:

## <span id="page-58-0"></span>**Cómo ponerse en contacto con Dell**

Los clientes de Estados Unidos pueden llamar al 800-WWW-DELL (800-999-3355).

**NOTA:** Si no tiene una conexión a Internet  $\mathscr{U}$ activa, puede encontrar información en la factura de compra, el albarán o el catálogo de productos de Dell.

Dell facilita diversas opciones de soporte y servicio en línea y por teléfono. La disponibilidad varía en función del país y el producto. Es posible que algunos de los servicios no se encuentren disponibles en su área.

Para ponerse en contacto con Dell por problemas de ventas, soporte técnico o del servicio de atención al cliente:

- **1.** Visite **www.dell.com/contactdell**.
- **2.** Seleccione su país o región.
- **3.** Seleccione el enlace del servicio o soporte que necesite.
- **4.** Elija el método para ponerse en contacto con Dell que le resulte más conveniente.

# **Localización de más información y Recursos**

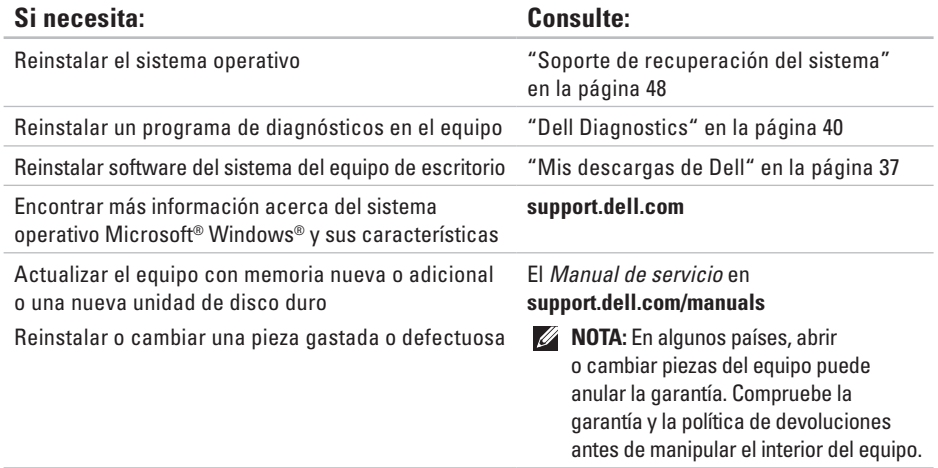

<span id="page-60-0"></span>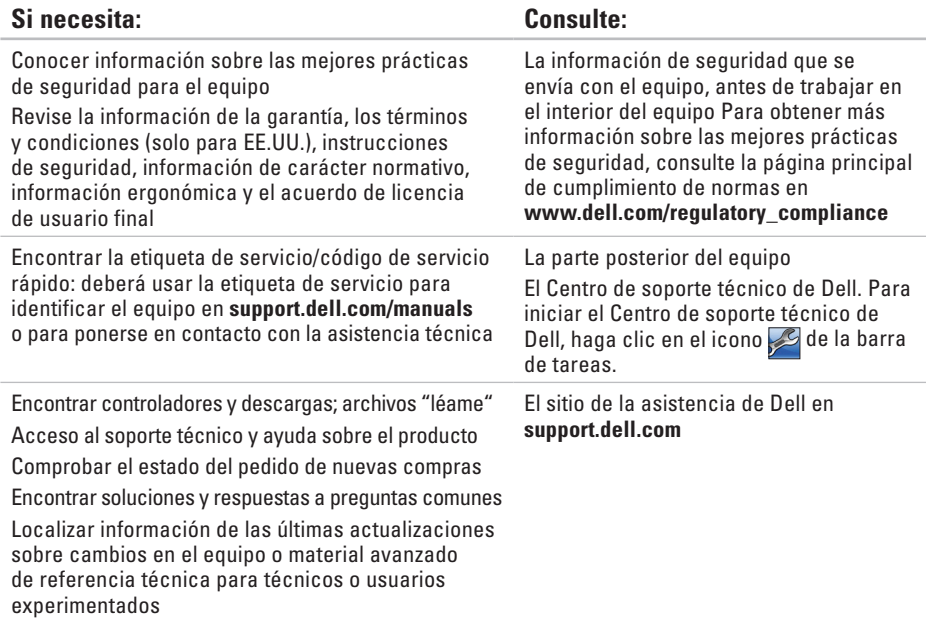

# <span id="page-61-0"></span>**Especificaciones**

Esta sección ofrece información que puede necesitar al instalar o actualizar controladores, así como al actualizar el equipo.

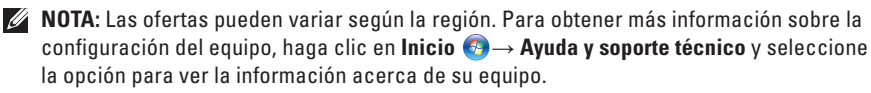

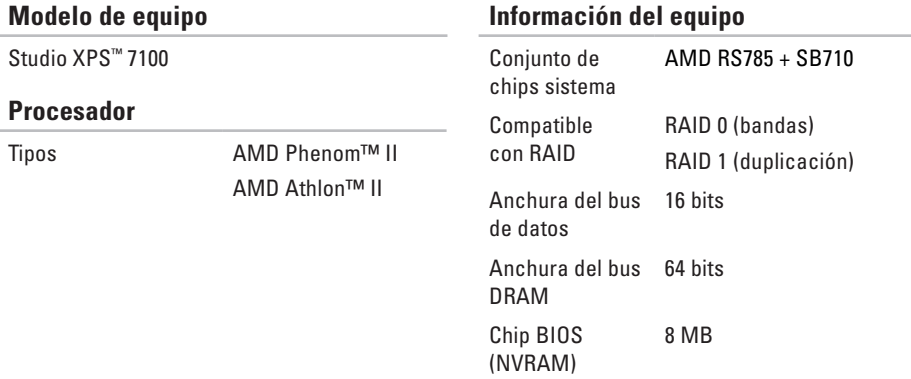

#### **Especificaciones**

<span id="page-62-0"></span>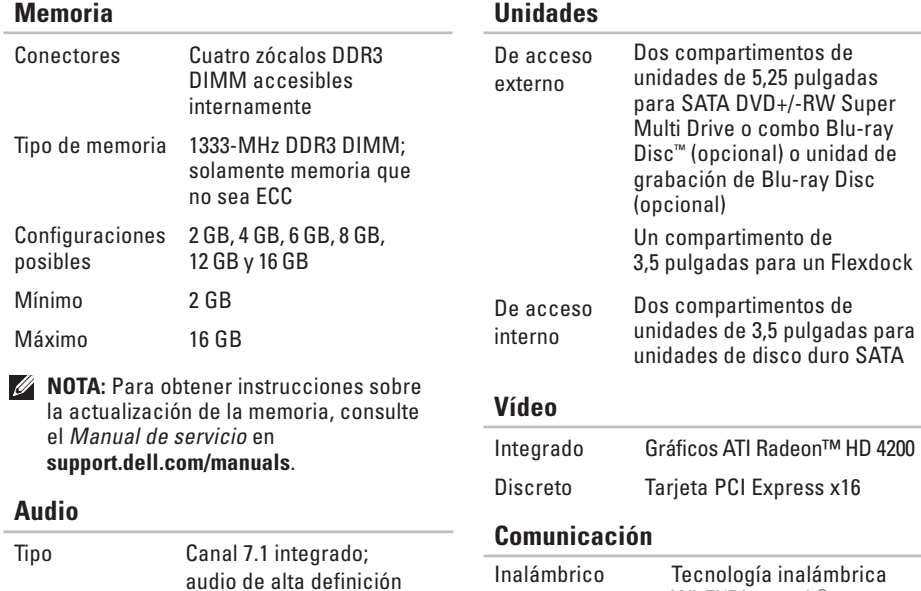

compatible con S/PDIF

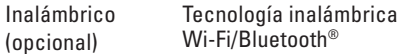

para

### **Bus de expansión**

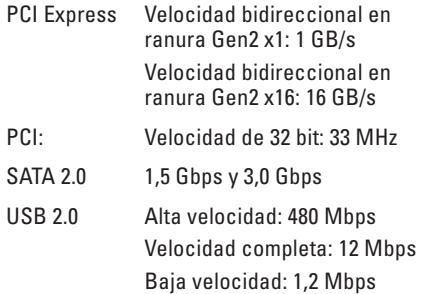

### **Características físicas**

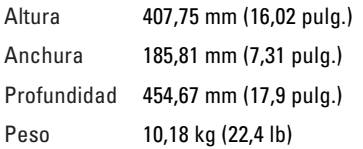

### **Lector de tarjetas de memoria**

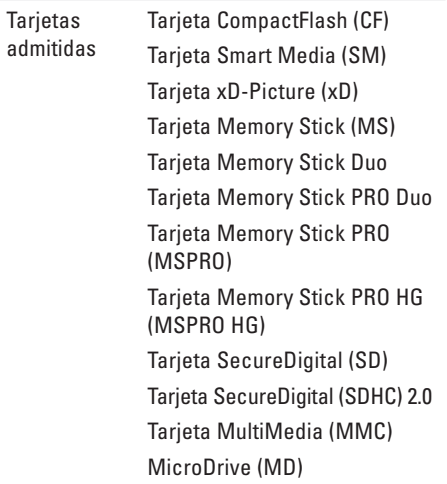

**Conectores de la placa base**

### **Conectores externos**

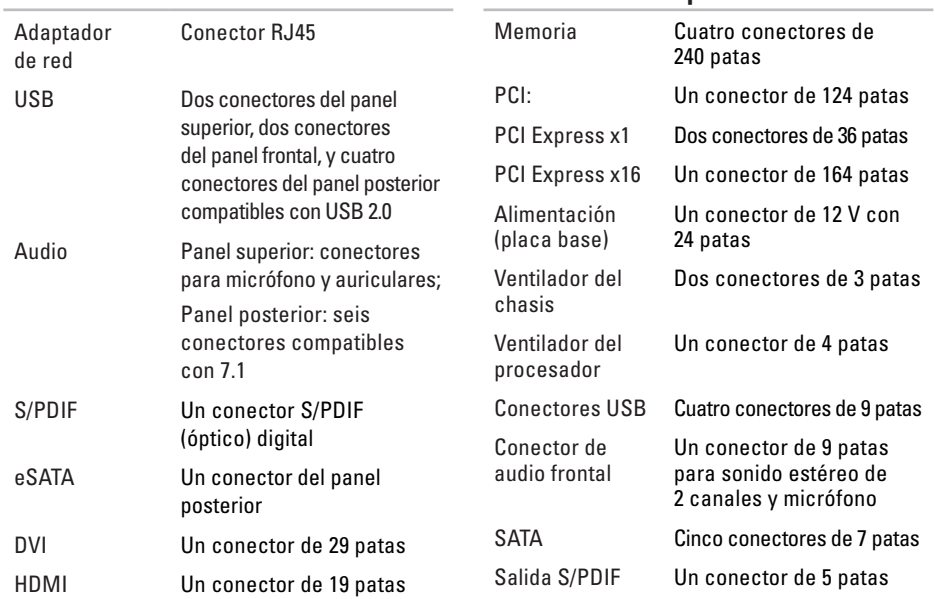

#### **Especificaciones**

## **Ranuras de expansión**

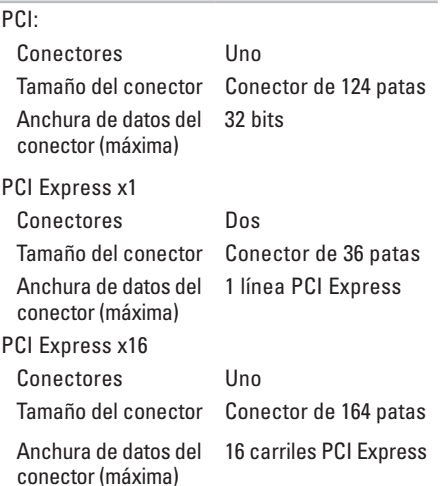

### **Alimentación**

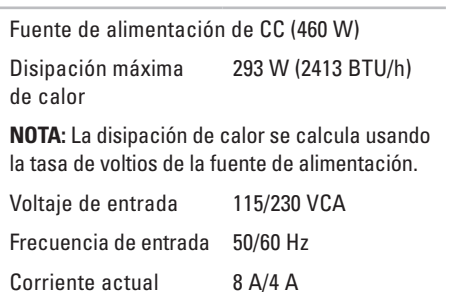

### **Batería**

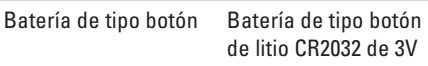

### **Entorno del equipo**

Intervalo de temperatura

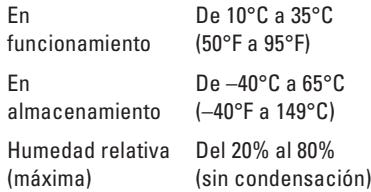

Vibración máxima (utilizando un espectro de vibración aleatoria que simula el entorno del usuario)

En funcionamiento 0,26 GRMS

En almacenamiento 2,2 GRMS

### **Entorno del equipo**

Impacto máximo (para funcionamiento: medido con Dell Diagnostics en funcionamiento en la unidad de disco duro y un pulso de media -onda sinusoidal durante 2 ms; para sin funcionamiento: medido también con los cabezales de la unidad de disco duro en posición de reposo y 26 ms de pulso de media onda sinusoidal):

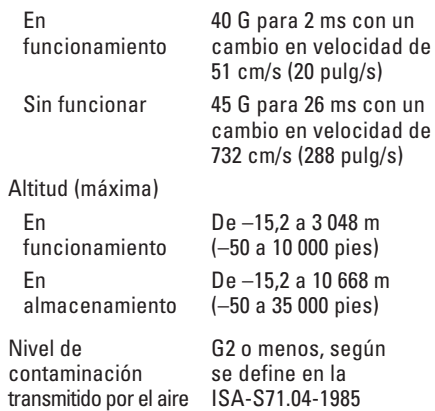

# **Apéndice**

## **Aviso de productos de Macrovision**

Este producto incorpora una tecnología de protección del copyright que está protegida por patentes de Estados Unidos y otros derechos de propiedad intelectual pertenecientes a Macrovision Corporation y otros propietarios de derechos. La utilización de la tecnología de protección de copyright debe estar autorizada por Macrovision Corporation y su finalidad es el uso doméstico y otros tipos de visualización con carácter limitado, a menos que Macrovision Corporation lo autorice expresamente. Se prohíbe la ingeniería inversa y el desensamblaje.

## **Información para NOM, o Normativa Oficial Mexicana (sólo para México)**

La siguiente información afecta a los dispositivos descritos en este documento de acuerdo a los requisitos de la Normativa Oficial Mexicana (NOM):

#### **Importador:**

Dell México S.A. de C.V.

Paseo de la Reforma 2620 – Flat 11°

Col. Lomas Altas

11950 México, D.F.

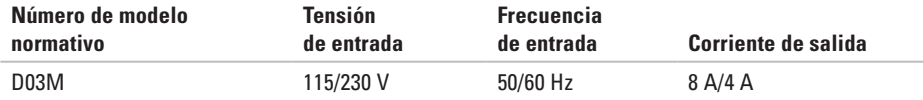

Para más información, lea la información de seguridad que acompaña a su equipo.

Para obtener más información sobre las mejores prácticas de seguridad, consulte la página principal de cumplimiento de normas en **www.dell.com/regulatory\_compliance**.

# **Índice**

## **B**

botón de expulsión **[19](#page-20-0)** Botón e indicador luminoso de alimentación **[25](#page-26-0)**

## **C**

CD, reproducción y creación **[26](#page-27-0)** código de servicio rápido **[25](#page-26-0)**, **[51](#page-52-0)** cómo ponerse en contacto con Dell en línea **[57](#page-58-1)** compatibilidad de memoria **[61](#page-62-0)** conector de red ubicación **[23](#page-24-0)** conectores de la parte frontal **[18](#page-19-0)** conexión cable de red opcional **[11](#page-12-0)** conexión a Internet **[15](#page-16-0)** conexión de red ajuste **[30](#page-31-0)**

conexión de red inalámbrica **[30](#page-31-0)** Configuración de Windows asistente para compatibilidad de programas **[34](#page-35-0)** conjunto de chips **[60](#page-61-0)** controladores y descargas **[59](#page-60-0)**

## **D**

DataSafe Local Backup **[46](#page-47-0)** DellConnect **[52](#page-53-1)** Dell Diagnostics **[40](#page-41-1)** devoluciones en garantía **[54](#page-55-0)** direcciones de correo electrónico para soporte técnico **[53](#page-54-0)** direcciones de correo electrónico de asistencia **[53](#page-54-0)** DVD, reproducción y creación **[26](#page-27-0)**

# **E**

envío de productos para devolución o reparación **[54](#page-55-0)** estado del pedido **[53](#page-54-0)** Etiqueta de servicio **[25](#page-26-0)**, **[56](#page-57-2)**

**F** funciones de software **[26](#page-27-0)**

## **I**

indicador de actividad del disco duro **[19](#page-20-0)** inicio de sesión en FTP, anónimo **[53](#page-54-0)** ISP

proveedor de servicios de Internet **[15](#page-16-0)**

### **L** llamar a Dell **[56](#page-57-2)**

# **M**

mensajes del sistema **[37](#page-38-1)**

## **P**

posibilidades del equipo **[26](#page-27-0)** problemas, solución **[29](#page-30-1)** problemas de energía, solución **[31](#page-32-0)** problemas de hardware diagnosticar **[39](#page-40-0)** problemas de memoria solución **[32](#page-33-0)** problemas de software **[33](#page-34-1)** productos información y compra **[54](#page-55-0)**

## **R**

Ranura para el cable de seguridad **[21](#page-22-0)** restauración factory image **[49](#page-50-1)**

### **Índice**

## **S**

servicio al cliente **[52](#page-53-1)** sitios de asistencia en todo el mundo **[52](#page-53-1)** sitio Web de la asistencia de Dell **[59](#page-60-0)** Solucionador de problemas de hardware **[39](#page-40-0)** solución de problemas **[29](#page-30-1)** Soporte de recuperación del sistema **[48](#page-49-1)** soporte técnico **[52](#page-53-1)**

## **U**

unidad de disco duro tipo **[61](#page-62-0)**  $IISB 20$ conectores frontales **[19](#page-20-0)** conectores posteriores **[23](#page-24-0)**

## **W**

Windows, reinstalación **[44](#page-45-0)**
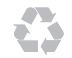

Impreso en los EE.UU.

www.dell.com | support.dell.com

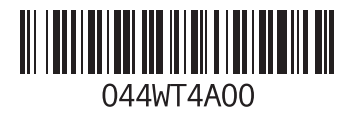